# **UNIVERSIDAD DE SONORA**

DIVISIÓN DE INGENIERÍA Departamento de Ingeniería Industrial

# **INGENIERÍA EN SISTEMAS DE INFORMACIÓN**

**"Soporte Técnico, Mantenimiento y Auxiliar de** 

**Sistemas"**

**"Memoria de Prácticas Profesionales"**

**Presenta:**

## **SERGIO GENARO VALENZUELA LABORIN**

**Asesor:**

## **Federico Cirett Galán**

HERMOSILLO, SONORA. COLLOCATORE 2017

# **ÍNDICE**

<span id="page-1-0"></span>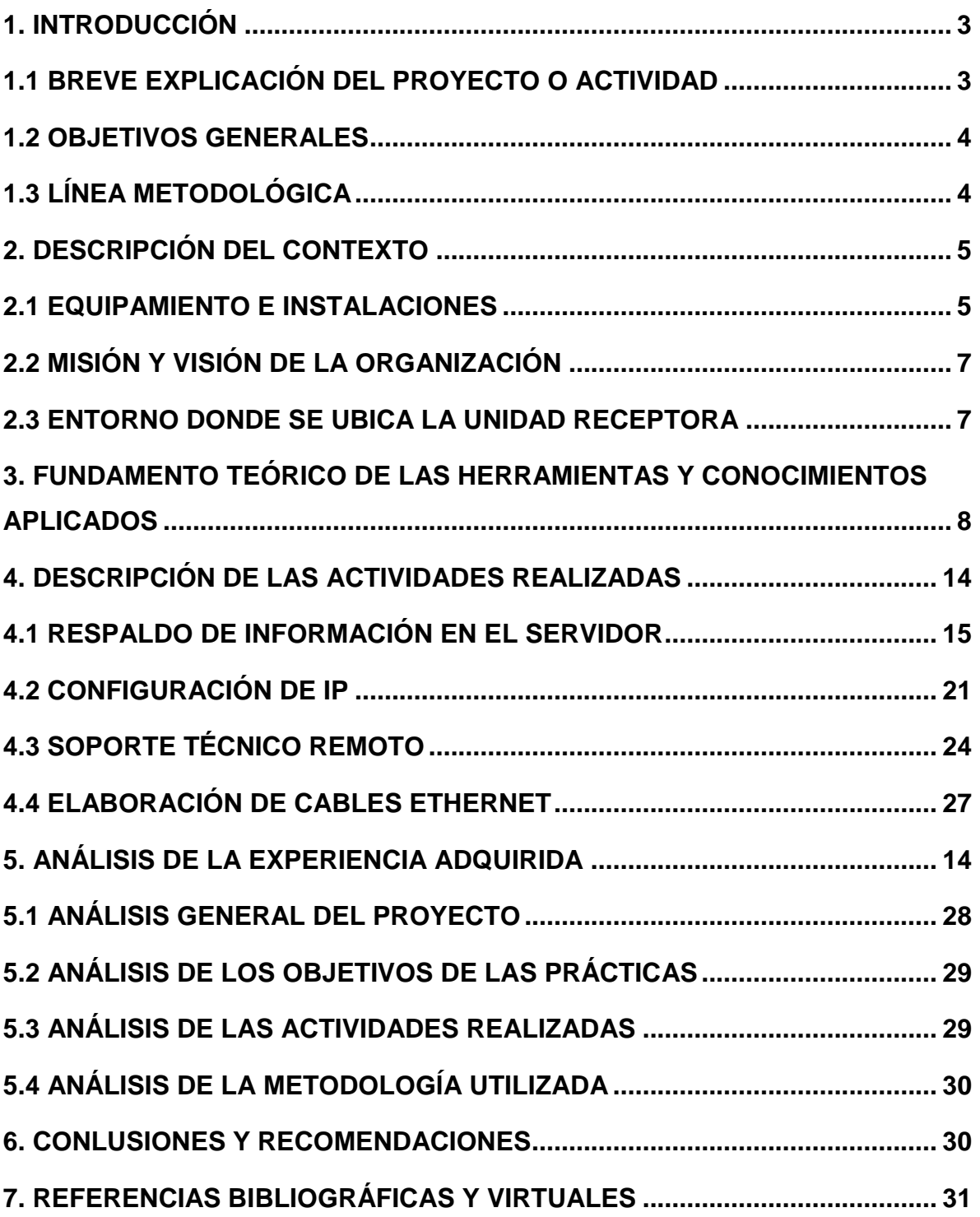

# **1. INTRODUCCIÓN**

Es requisito obligatorio cumplir con la realización de las prácticas profesionales, este requisito es obligatorio el cual nos lleva a poner en práctica en un ámbito laboral los conocimientos adquiridos en los años de estudio, dándonos así la oportunidad de reforzarlos, adquirir nuevos conocimientos y experiencia laboral en el área. Existen varias.

Durante mis años de estudiante en la Universidad de Sonora, el programa académico estaba fuertemente cargado a un área de desempeño, la cual es el desarrollo de software, pero yo siempre tuve orientación por las redes y el hardware más que por el desarrollo, es por eso que decidí hacer mis prácticas profesionales en esta área.

### <span id="page-2-0"></span>**1.1 BREVE EXPLICACIÓN DEL PROYECTO O ACTIVIDAD**

Para elegir el lugar en donde realizaría mis prácticas profesionales debía tener conocimiento de las actividades y procesos que se llevaban a cabo en el lugar, después de un tiempo buscando una empresa que me permitiera poner en práctica mis conocimientos, tuve la oportunidad de entrar a la empresa Medios Informativos de Sonora, entrando directamente a laborar a la empresa, al mismo tiempo que me daban la oportunidad de realizar mis prácticas profesionales.

El proyecto dentro de la empresa consiste en mantener la red de computadoras funcionando, así como el manejo del servidor, el mantenimiento del hardware y la operatividad del software que se maneja en la empresa.

El saber que mi primer trabajo relacionado con mis estudios es en el área o en el ámbito que mejor me desenvuelvo me hace querer mejorar, tener nuevos conocimientos y reforzar el conocimiento ya adquirido durante los años de estudio y la experiencia laboral.

### <span id="page-3-0"></span>**1.2 OBJETIVOS GENERALES**

Se pretenden alcanzar varios objetivos con el proyecto, tanto laborales como personales.

El principal objetivo del Área de Sistemas es:

Brindar la mejor solución de TI, soporte y mantenimiento para la realización del trabajo diario en la empresa tanto local como las sucursales foráneas. Llevar a cabo instalaciones de cableado estructurado, equipos de conexión inalámbrica y alámbrica, entre otras actividades relacionadas con el área. Se busca mantener estable la conexión de la red para los empleados de la empresa para así llevar a cabo con éxito el trabajo cotidiano.

Con este proyecto hay un objetivo general el cual es aprender, tener conocimiento de nuevas herramientas y reforzar el conocimiento que ya se ha adquirido, saber la forma de desempeñarse en el ámbito laboral, tener conocimiento de los procesos de TI, todo esto realizándose con la mejor disposición de servicio.

El objetivo personal es mejorar mis conocimientos, adquirir experiencia para mejorar los tiempos de resolución de problemas, detectar puntos importantes al ir desempeñándome en el área.

### <span id="page-3-1"></span>**1.3 LÍNEA METODOLÓGICA**

Las actividades que se realizan en el área son importantes para el trabajo cotidiano de los trabajadores de la empresa, para que los mismos puedan dar y recibir información por medio de la red a través de un servidor.

Las actividades del área involucran estaciones de trabajo (Workstation), conexión alámbrica e inalámbrica a internet, conmutador, instalación de escalerillas, tubería, rack, configuración de las IP en los dispositivos que lo requieran, elaboración de cableado estructurado y manuales de uso sobre el software que se maneja en la empresa.

Todo lo anterior se realiza con herramientas comunes y otras herramientas que son especiales para ciertas piezas.

Mi trabajo consiste en atender las incidencias tanto en la infraestructura, como en el hardware y software, auxiliar a los empleados en el manejo del software que se utiliza en la empresa y de las conexiones al servidor por medio de las estaciones de trabajo, llevar a cabo un inventario de hardware para llevar un control de lo que se tiene y de lo que falta.

# <span id="page-4-0"></span>**2. DESCRIPCIÓN DEL CONTEXTO**

El área de informática es la responsable de que la red se encuentre en óptimas condiciones para que los empleados puedan realizar su trabajo sin ninguna complicación, todo esto se logra con la supervisión de las estaciones de trabajo, del servidor y de todo el hardware que hace que la red esté funcionando correctamente.

En esta área tengo como responsabilidad el funcionamiento correcto del hardware y del software, añadir equipos de cómputo a la red, así como el mantenimiento individual y en conjunto de estos.

#### <span id="page-4-1"></span>**2.1 EQUIPAMIENTO E INSTALACIONES**

La empresa Medios Informativos de Sonora se encuentra en avenida Aquiles Serdán, esquina con José María Pino Suárez, colonia Centro, en la ciudad de Hermosillo, Sonora, México. En esta dirección es donde se encuentra la oficina, donde realice mis labores como practicante y actualmente hago mis labores como empleado de la empresa en el área de sistemas desde Julio del presente año.

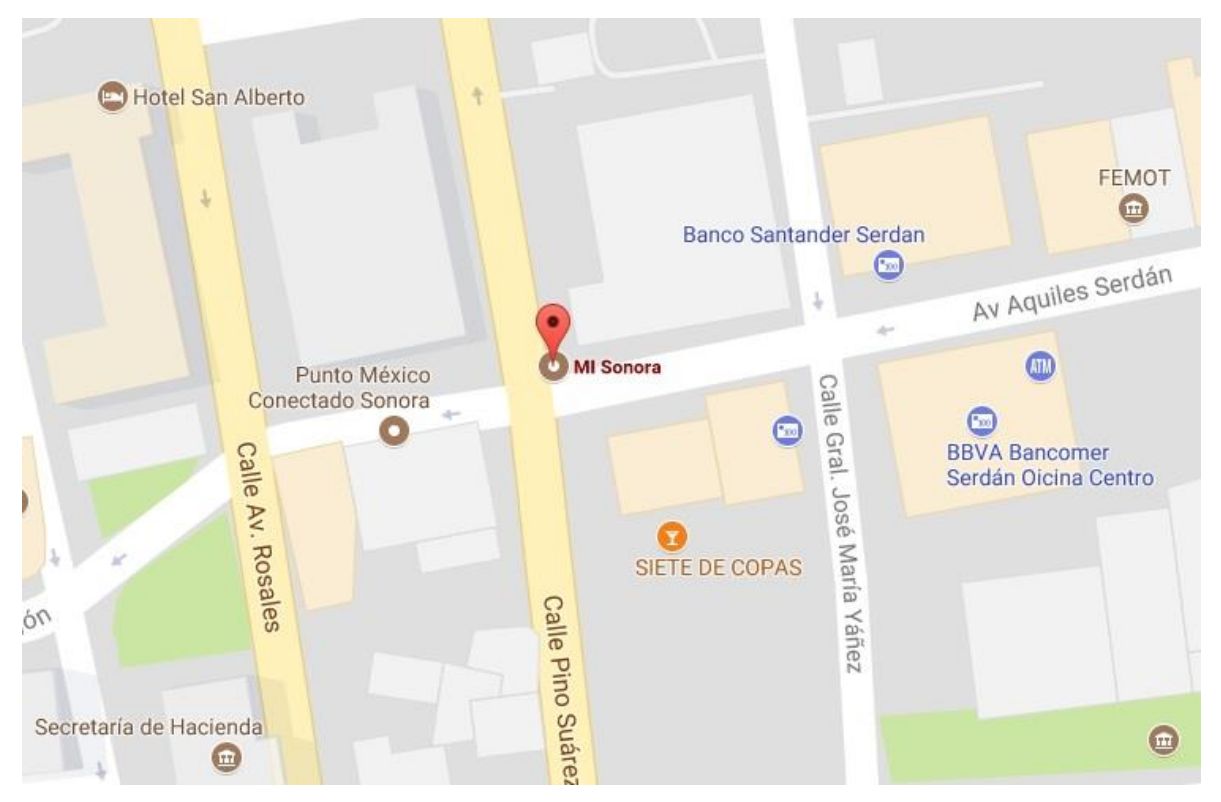

Figura 2.1 – Dirección de la empresa Medios Informativos de Sonora

La Empresa Medios Informativos de Sonora (Figura 2.1) se divide en 3 áreas:

- Coordinación: son responsables del área administrativa de la empresa, de los procesos administrativos, manejo del personal y coordinación de tareas para las diferentes sucursales de la empresa.
- Monitoreo: son los responsables del servicio que se brinda a los clientes para que el servicio llegue en tiempo y forma precisa.
- Sistemas y Soporte Técnico: son encargados de los procesos informáticos claves de la empresa, como lo son el monitoreo a nivel de software, soporte técnico, mantenimiento de redes y administración de los servicios en la nube.

# <span id="page-6-0"></span>**2.2 MISIÓN Y VISIÓN DE LA ORGANIZACIÓN**

#### **MISIÓN**

Ser un aliado útil y con un alto nivel de profesionalismo para entes públicos y privados que requieran información oportuna para la toma de decisiones estratégicas que contribuyan al desarrollo de sus comunidades.

#### **VISIÓN**

Ser la empresa referencia en el estado de Sonora en el ramo del monitoreo y análisis de medios de comunicación, impresos y digitales.

### <span id="page-6-1"></span>**2.3 ENTORNO DONDE SE UBICA LA UNIDAD RECEPTORA**

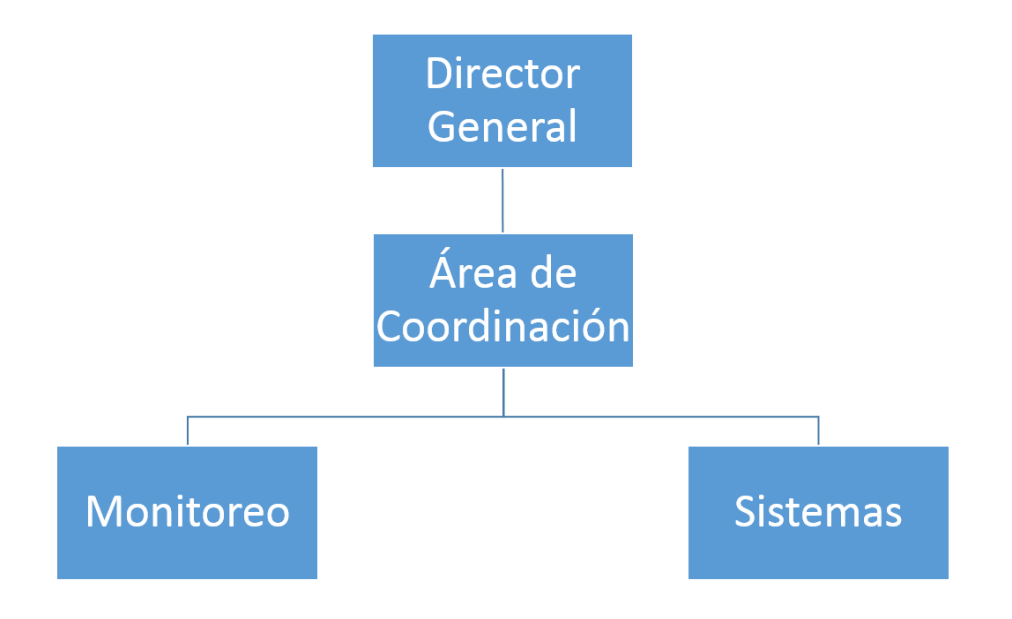

Figura 2.2 – Organigrama de la Empresa

# <span id="page-7-0"></span>**3. FUNDAMENTO TEÓRICO DE LAS HERRAMIENTAS Y CONOCIMIENTOS APLICADOS**

Los conocimientos básicos teóricos que se deben de aplicar en las actividades son muy diversos, en general hay mucho que se puede aplicar, sin embargo, aquí solo se describirán los más destacados y los de más uso durante mi estancia realizando prácticas profesionales.

Como todos sabemos la información es bastante valiosa dentro de una empresa, esta información cuesta dinero, por lo mismo es necesario mantener respaldos actualizados de la misma en todo momento.

Para realizar respaldos de información utilicé la siguiente herramienta:

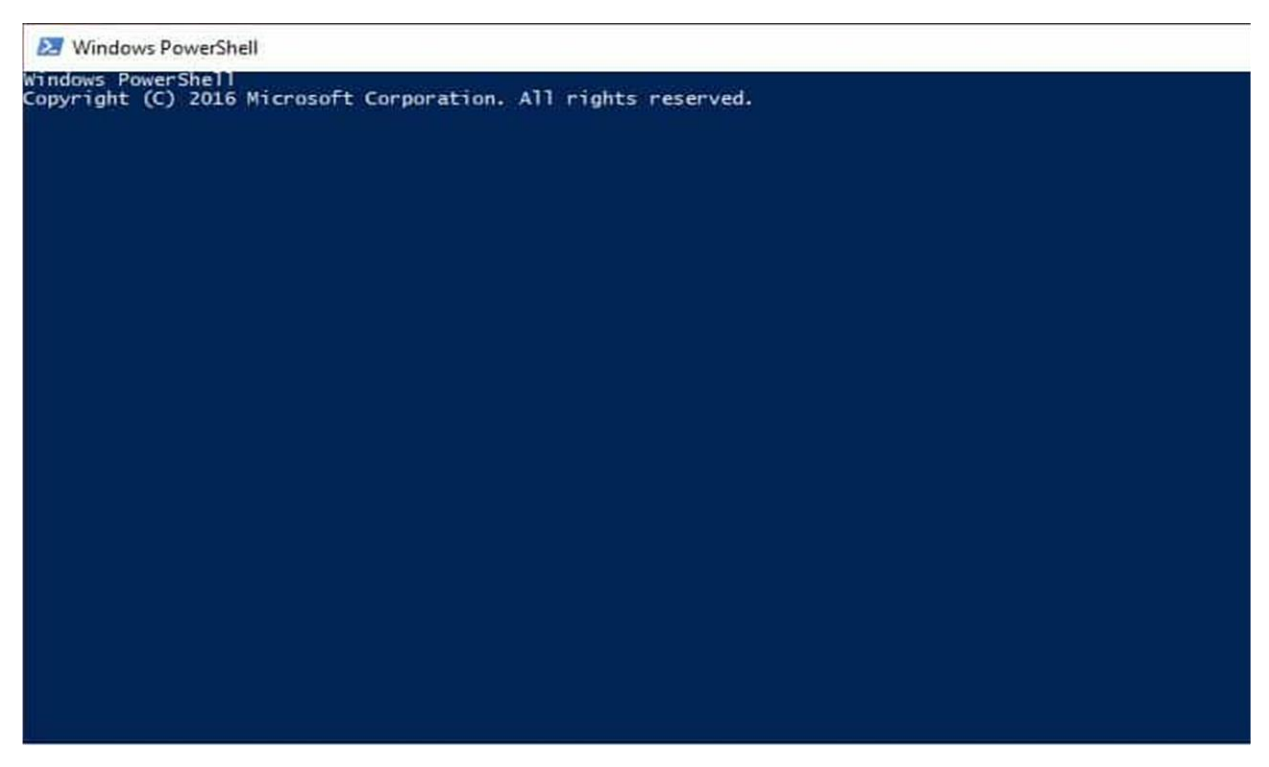

Figura 3.1 – Ventana de Windows PowerShell

Windows PowerShell es una interfaz de consola (CLI) con posibilidad de escritura y unión de comandos por medio de instrucciones. Es mucho más rica e interactiva que sus predecesores, desde DOS hasta Windows 7. Esta interfaz de consola está diseñada para su uso por parte de administradores de sistemas, con el propósito de automatizar tareas o realizarlas de forma más controlada.

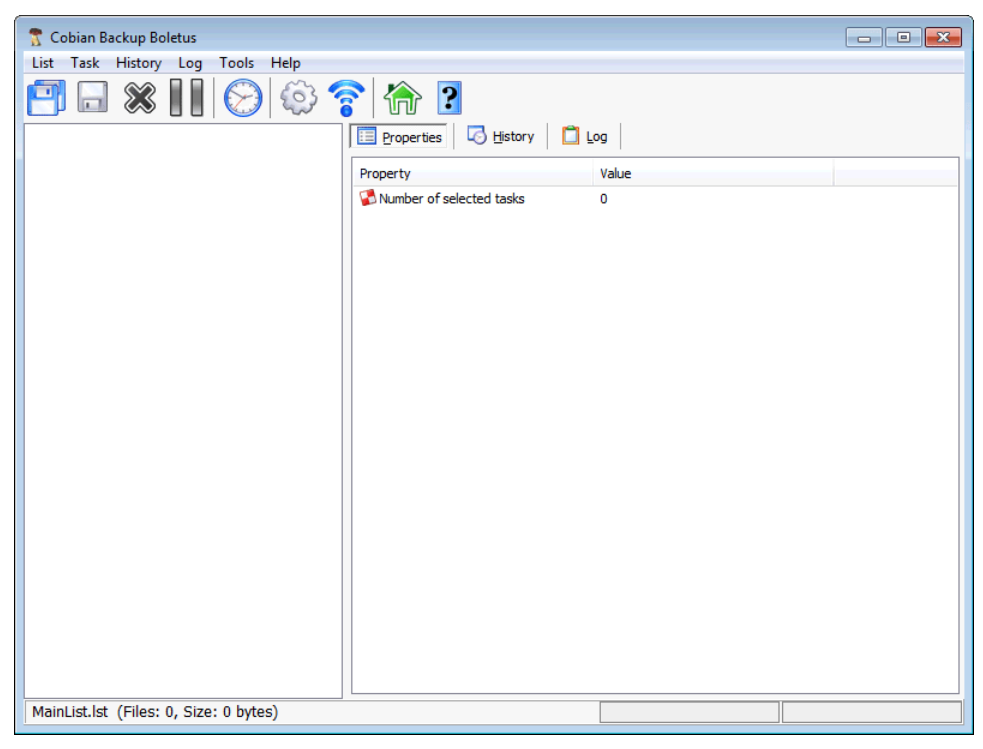

Figura 3.2 – Ventana de Cobian Backup

Cobian Backup (figura 3.2) es un programa multitarea capaz de crear copias de seguridad en un equipo, en una red local o incluso en/desde un servidor FTP. También soporta SSL. Se ejecuta sobre Windows y uno de sus grandes fuertes es que consume muy pocos recursos y puede estar funcionando en segundo plano.

Para trabajos de soporte mediante conexión remota utilicé dos herramientas principales:

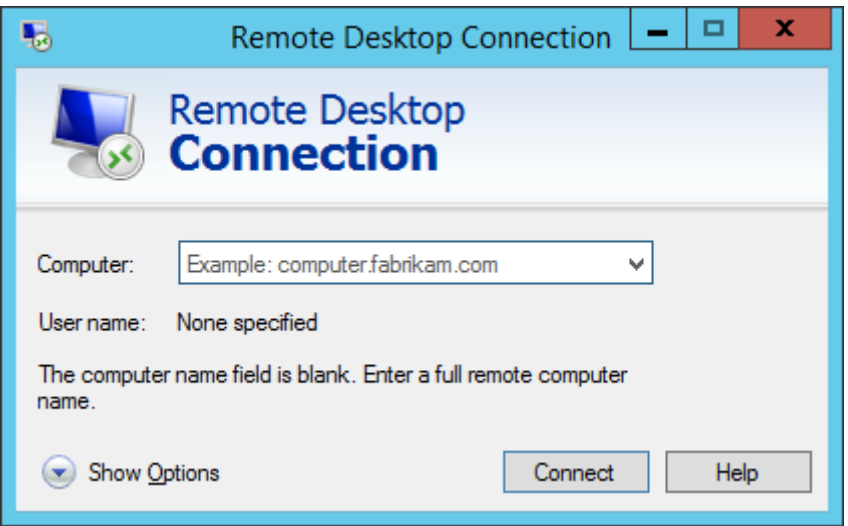

Figura 3.3 – Ventana principal de Conexión a Escritorio Remoto

Escritorio remoto (figura 3.3) es una utilidad de Windows que permite usar y manejar completamente una computadora desde otra ubicación, ya sea distante o cercana, siempre que exista algún tipo de conexión entre ellas.

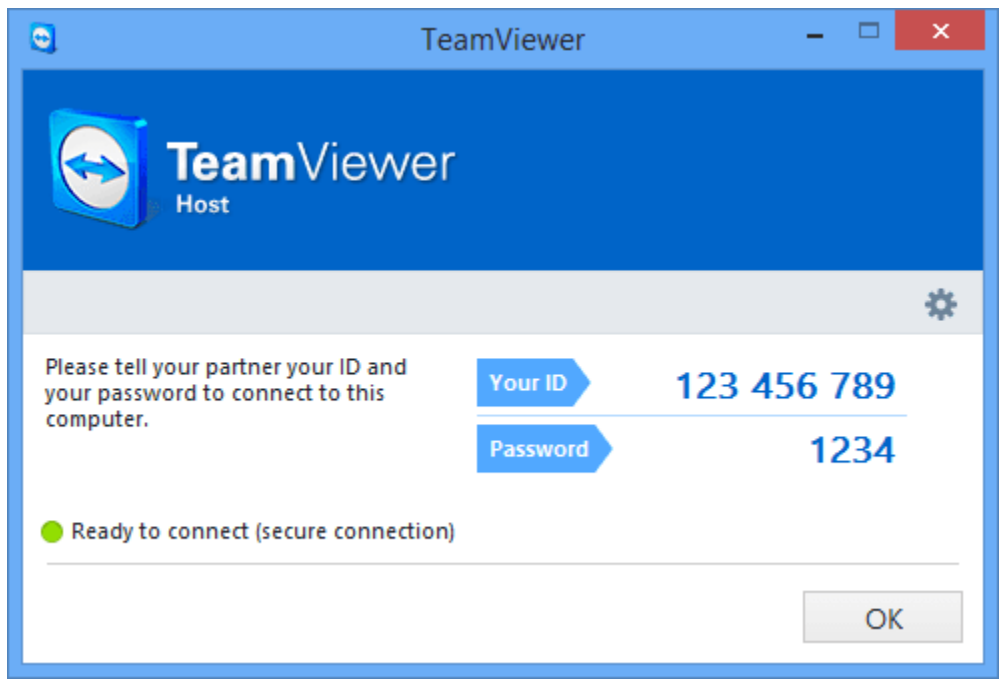

Figura 3.4 – Ventana de TeamViewer

TeamViewer (figura 3.4) es un software informático privado de fácil acceso, que permite conectarse remotamente a otro equipo. Entre sus funciones están: compartir y controlar escritorios, reuniones en línea, videoconferencias y transferencia de archivos entre ordenadores.

Para realizar trabajos de cableado estructurado utilicé las siguientes herramientas:

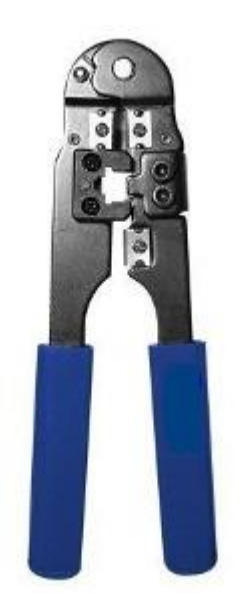

Figura 3.5 – Ponchadora de conector RJ45

Pinza para conector RJ45 (figura 3.5): Esta pinza la usamos para colocar el conector RJ-45 en el cable UTP, en la imagen podemos ver que en la parte baja tiene una navaja para cortar el cable y una muesca para pelar el cable; en la parte central tenemos la sección donde se mete el conector para armarlo.

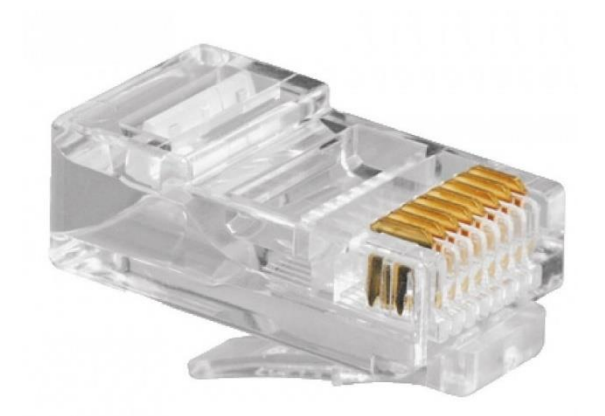

Figura 3.6 – Conector RJ45

Conector RJ45 (figura 3.6) es el principal conector usado en la conexión de tarjetas de red Ethernet. Este conector se emplea con cables de par trenzado, por lo que el mismo conector se puede emplear para tipos de comunicación diferente, dependiendo del orden de conexión de los pares trenzados.

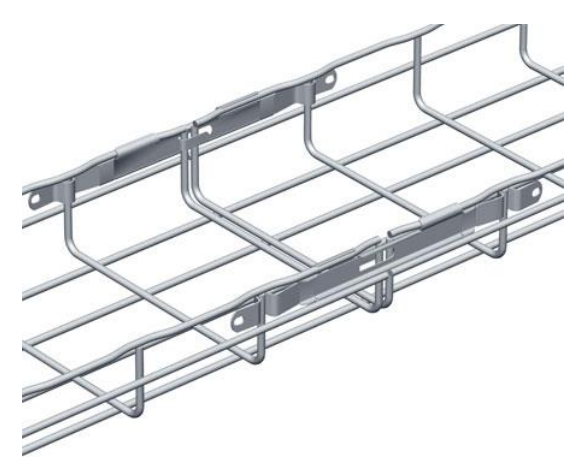

Figura 3.7 – Escalerilla

La escalerilla (figura 3.7) es de suma importancia para los sistemas de cableado de la empresa o industria, ya que por medio de estos es posible transportar de manera segura y ordenada todos los cables eléctricos de equipos y redes.

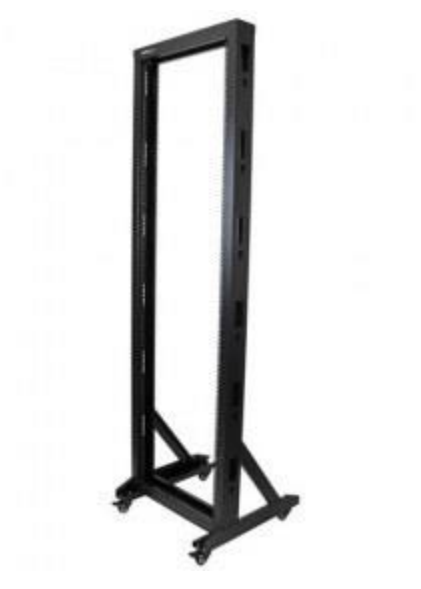

Figura 3.8 – Rack

El Rack (figura 3.8) es un soporte metálico, para mantener fijos los patch panel, switch u otros equipos que se requieran.

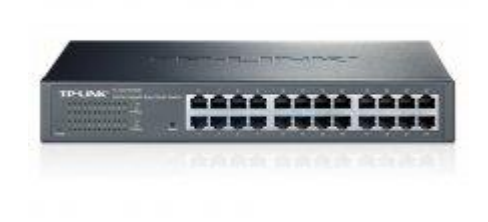

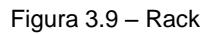

*switch* (figura 3.9) es el dispositivo digital lógico de interconexión de equipos que opera en la capa de enlace de datos del modelo OSI. Su función es interconectar dos o más segmentos de red, de manera similar a los puentes de red, pasando datos de un segmento a otro de acuerdo con la dirección MAC de destino de las tramas en la red y eliminando la conexión una vez finalizada ésta.

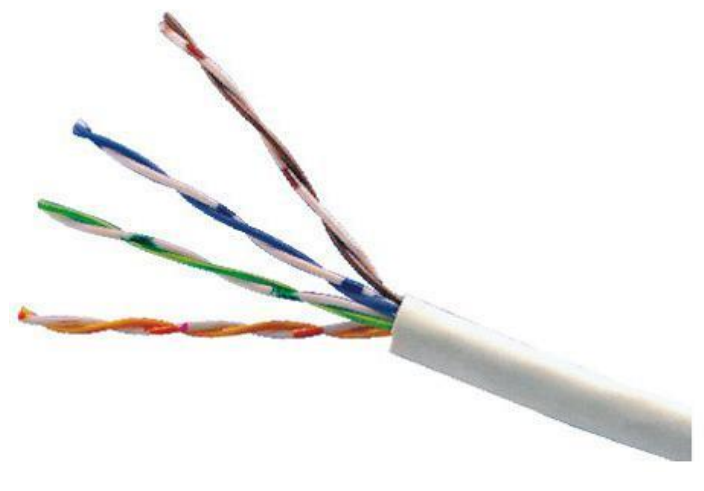

Figura 3.10 – Cable UTP

El Cable UTP (figura 3.10) son cables de pares trenzados sin blindar que se utilizan para diferentes tecnologías de redes locales.

# <span id="page-13-0"></span>**4. DESCRIPCIÓN DE LAS ACTIVIDADES REALIZADAS**

<span id="page-13-1"></span>El apoyo a las diversas actividades que se requirieron para este proyecto tuvo un plazo de aproximadamente 3 meses, desde finales de junio hasta los inicios del mes de septiembre del 2017, desde un principio estuve de tiempo completo en las actividades debido a que ya no tenía materias que cursar en la Universidad de Sonora, estuve realizando las actividades en un horario de 06:00 a 15:00 horas, de lunes a sábado.

Inicie con una capacitación en general de los roles de la empresa, familiarizándome con las herramientas tanto de software como de hardware, conforme las tareas eran más demandantes me adentraba más en los procesos automatizados de la empresa para lograr entenderlos mejor a nivel de software hasta el punto de encargarme por completo del área de sistemas en la empresa, tanto a nivel de hardware como de software.

Las principales actividades que desarrollé durante mis prácticas profesionales fueron las siguientes:

- Respaldo de información en el servidor
- Configuración de IP de los equipos de cómputo
- Cableado estructurado
- Soporte remoto a usuarios finales

Para conocer un poco más a fondo la actividad, describiré cada una de las antes mencionadas con ejemplos de las herramientas que se utilizaron:

### <span id="page-14-0"></span>**4.1 RESPALDO DE INFORMACIÓN EN EL SERVIDOR**

Respaldo de información en el servidor: esta actividad se hacía con el fin de mantener segura la información de la empresa, la información puede ser respaldada en diferentes modalidades dependiendo de los requerimientos que la empresa tenga, estas modalidades de respaldo pueden ser respaldo completo, respaldo incremental y respaldo diferencial.

Use la función *ROBOCOPY* para realizar los respaldos mediante Windows Powershell, a continuación, el script para hacer respaldo de una carpeta en específica:

#### *ROBOCOPY Carpeta\_Origen Carpeta\_Desntino /E*

El parámetro /E significa que en el respaldo nos copiará todos los archivos y carpetas, incluyendo las carpetas que estén vacías.

Otro comando que utilicé para realizar respaldos fue el siguiente:

#### *ROBOCOPY Carpeta\_Origen Carpeta\_Destino /S*

En este comando el parámetro /S nos copiará todos los archivos y carpetas, excepto las carpetas vacías.

Otro software que se utilizó para realizar respaldos es *Cobian Backup 11*, un software dedicado para hacer respaldos de seguridad ya sea en computadoras o en servidores.

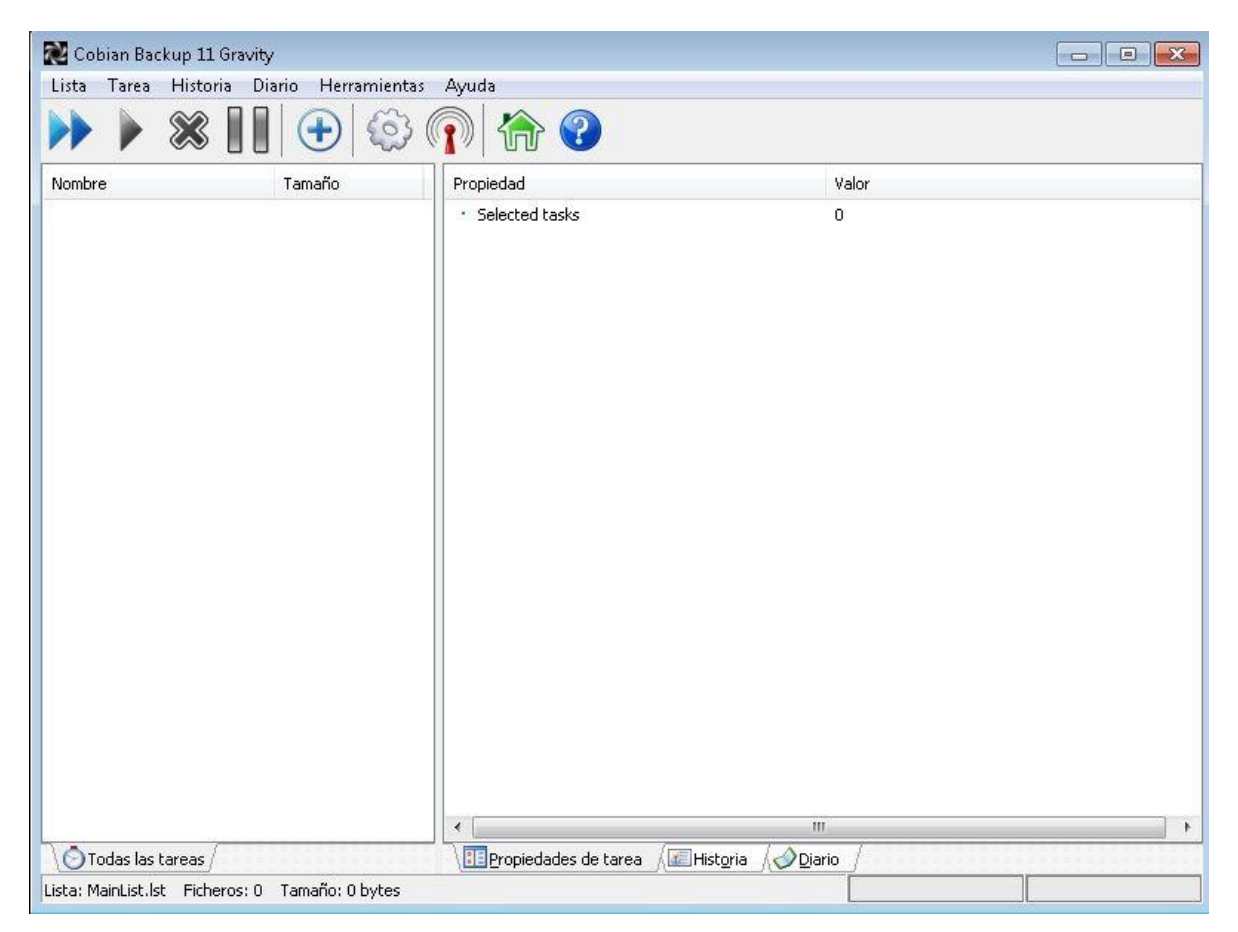

Figura 4.1.1 – Ventana de Cobian Backup 11

Este software (figura 4.1.1) nos permite realizar copias de seguridad automáticas, por medio de este software se pueden programar las tareas que se tienen que realizar para poder realizarlas de forma automática.

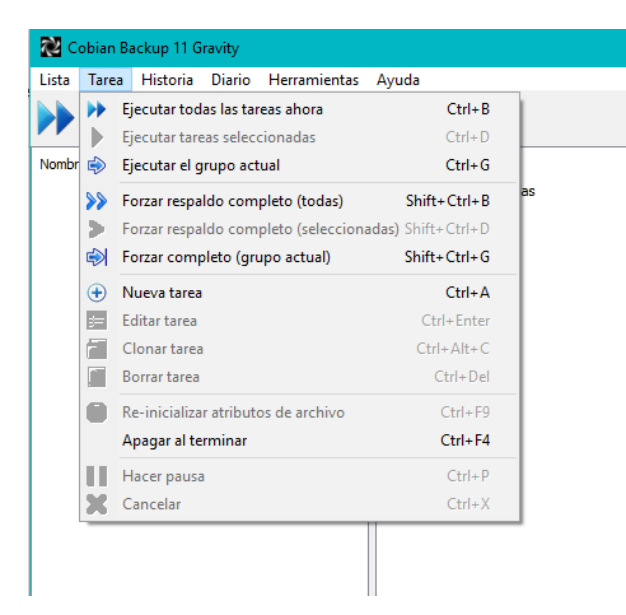

Figura 4.1.2 – Crear Nueva tarea de Cobian Backup 11

Para crear una nueva (figura 4.1.2) tarea nos vamos a la sección de *Tarea* y elegimos la opción de *Nueva Tarea*, para hacer este paso mas rápido, podemos teclear el comando *Ctrl+A*

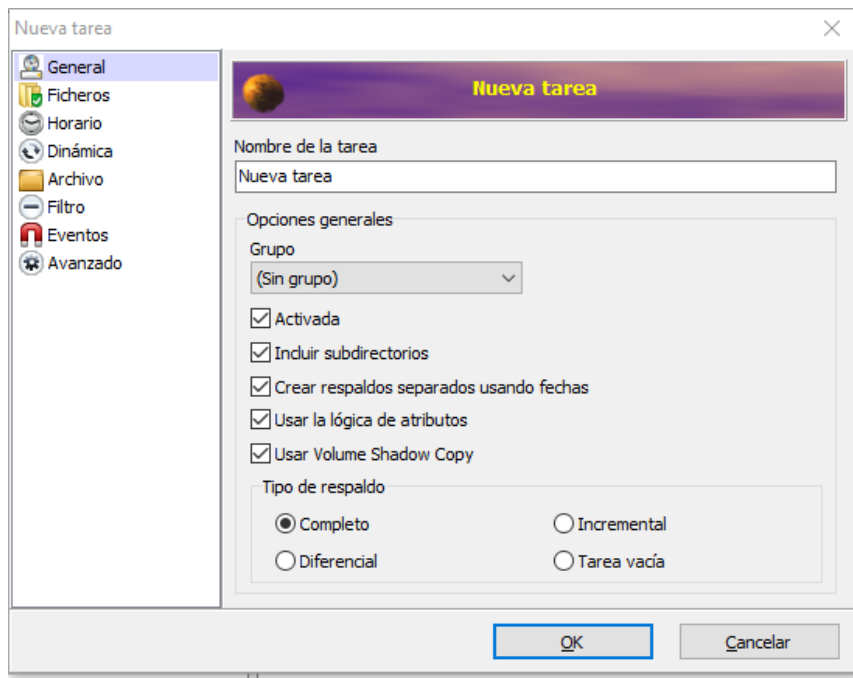

Figura 4.1.3 – Asignar nombre a Nueva Tarea de Cobian Backup 11

Se nos abrirá una nueva (figura 4.1.3) ventana en donde elegiremos las opciones de nuestra nueva tarea, para ello iniciaremos eligiendo un nombre y el tipo de respaldo que deseamos realizar.

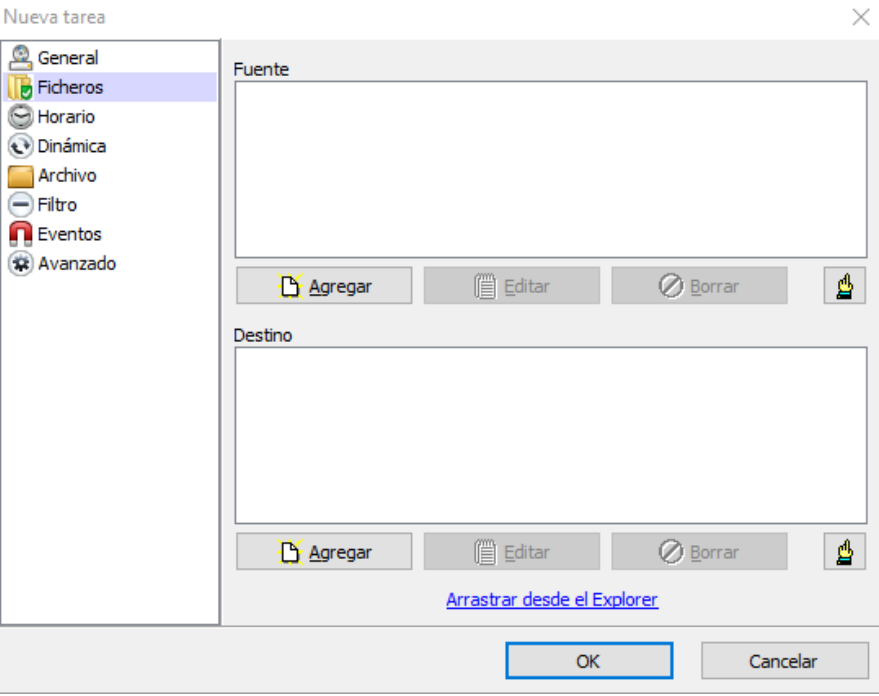

Figura 4.1.4 – Fuentes a respaldar con Cobian Backup 11

En el apartado de ficheros elegiremos tendremos dos secciones, la sección *FUENTE*, es donde elegiremos la carpeta o las carpetas de las cuales queremos hacer un respaldo de seguridad, en la sección *DESTINO*, elegiremos la carpeta en donde queremos que se guarde nuestra copia de seguridad.

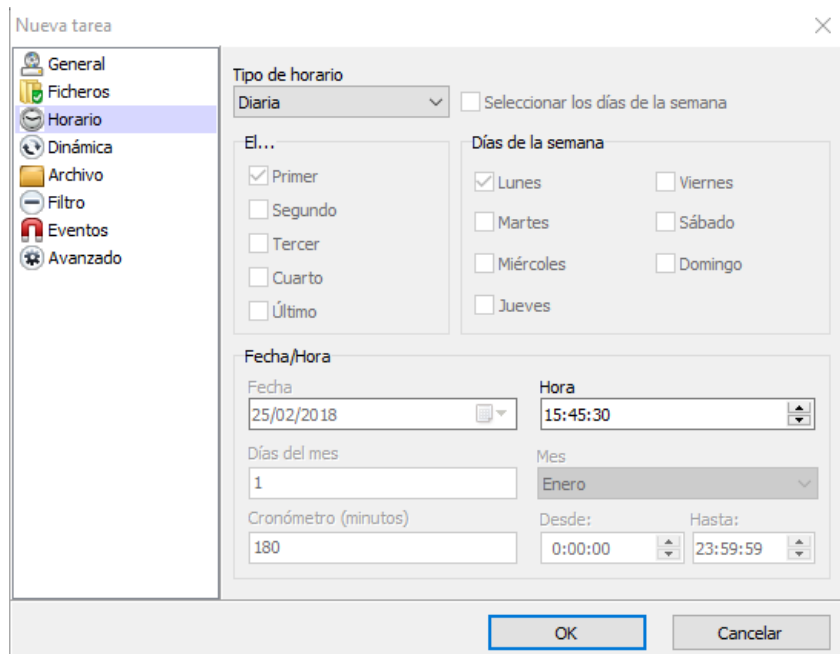

Figura 4.1.5 – Establecer parámetros de tiempo a Nueva Tarea de Cobian Backup 11

En el apartado *HORARIO* (figura 4.1.5), elegiremos el parámetro de tiempo en el que nuestra copia de seguridad se realizará, es decir que tanto tiempo queremos una nueva copia de seguridad de la carpeta o carpetas elegidas en el apartado anterior.

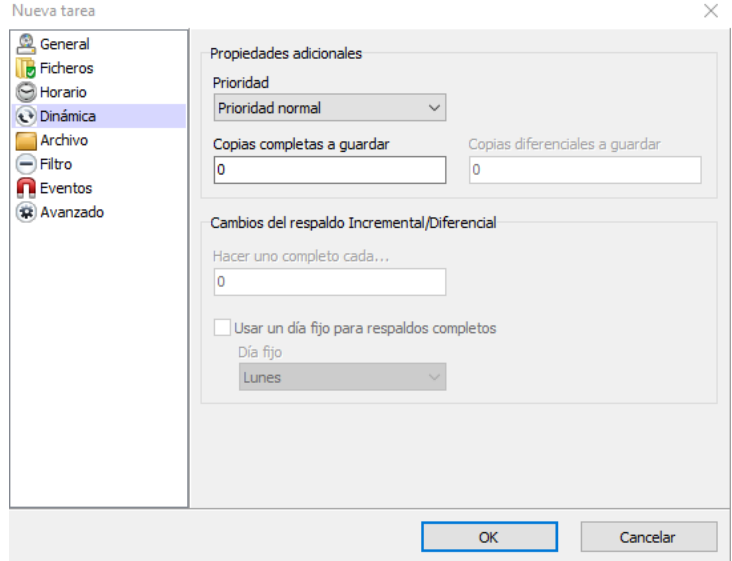

Figura 4.1.6 – Asignar prioridad a respaldo en Cobian Backup 11

en el siguiente apartado llamado *DINÁMICA* (figura 4.1.6), elegiremos el tipo de prioridad de la copia de seguridad, es decir, prioridad baja, normal o alta.

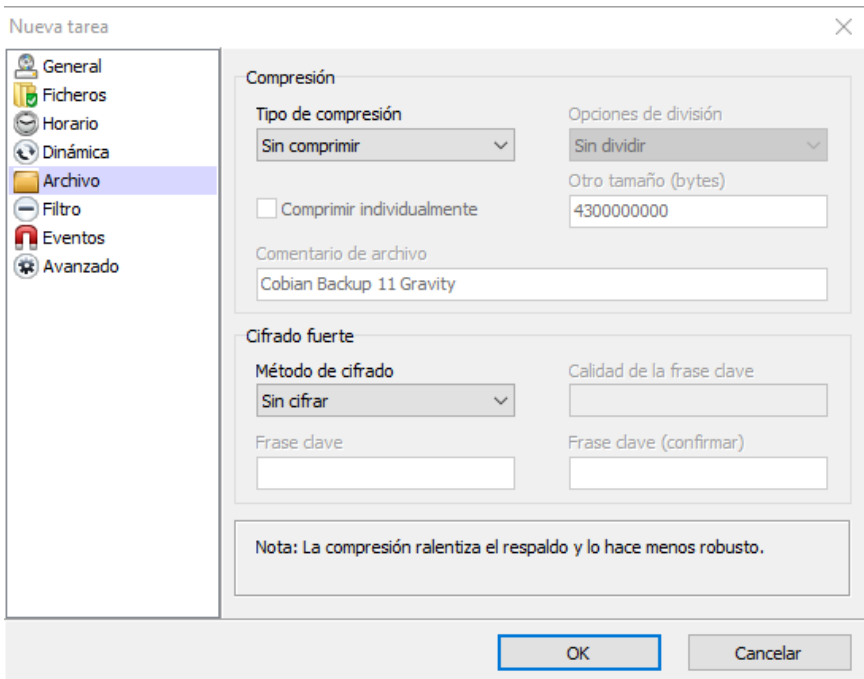

Figura 4.1.7 – Elección de compresión de archivos en Cobian Backup 11

En el apartado *ARCHIVO* (figura 4.1.7), seleccionaremos el tipo de compresión que tendrá la copia de seguridad en caso de que se requiera comprimirla para ahorrar espacio, en caso de no querer o no necesitar comprimirla, podemos dejar la opción *sin comprimir*.

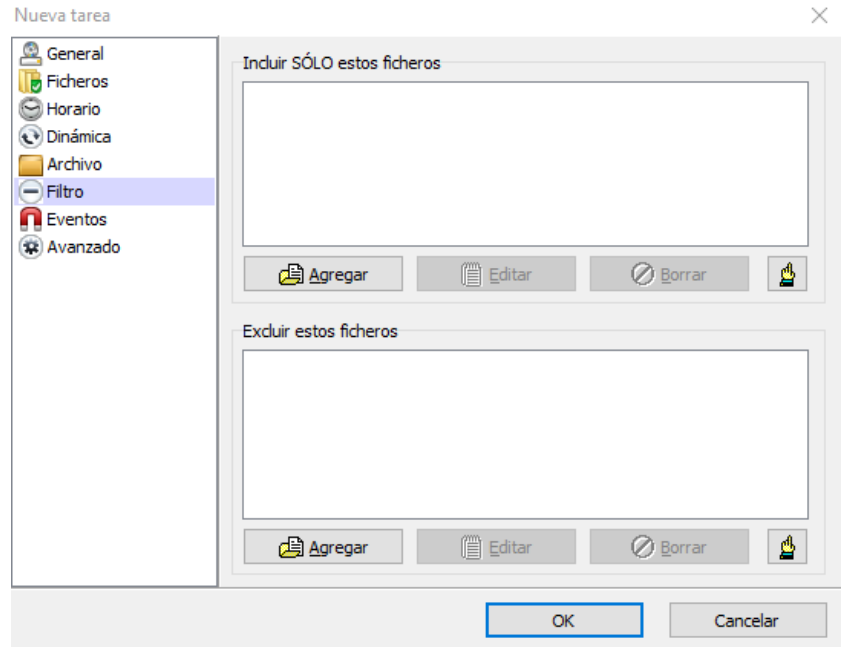

Figura 4.1.8 – Elección de los tipos de archivos a respaldar en Cobian Backup 11

En este apartado de *FILTRO* (figura 4.1.8), tendremos dos secciones una para incluir ficheros específicos en la copia de seguridad y la otra sección es para excluir ficheros específicos.

Los apartados siguientes, *EVENTOS* y *AVANZADO*, son apartados de configuraciones opcionales donde el personal de sistemas encargado en realizar estas actividades decidirá lo mejor según la conveniencia de información de la empresa.

#### <span id="page-20-0"></span>**4.2 CONFIGURACIÓN DE IP**

Al terminar las configuraciones tendremos lista la nueva tarea para que se ejecute con los parámetros que le hayamos asignado.

Configuración de IP de los equipos de cómputo las IP (Internet Protocol) son números únicos e irrepetibles, mediante estos se identifica a una computadora conectada en la red.

A continuación, detallo con imágenes como realizar la configuración de la IP (esto puede variar dependiendo del Sistema Operativo), en el siguiente ejemplo, lo hago en una computadora con Windows 10:

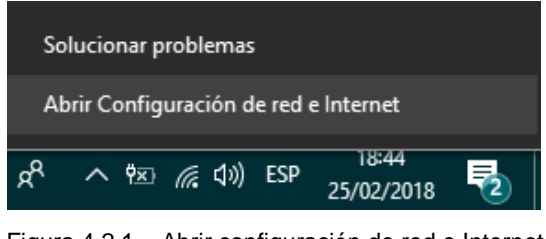

Figura 4.2.1 – Abrir configuración de red e Internet

En el icono de internet (figura 4.2.1) en la barra de tareas inferior derecha de la pantalla, haremos un click derecho y seleccionamos la opción *Abrir Configuración de red e Internet*

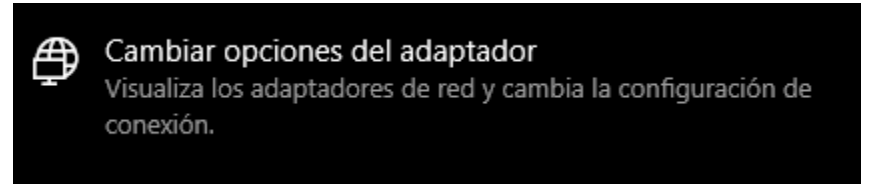

Figura 4.2.2 – Cambiar opciones del adaptador

Se nos abrirá una ventana con varias opciones, elegiremos la opción de *Cambiar opciones del adaptador* (figura 4.2.2)

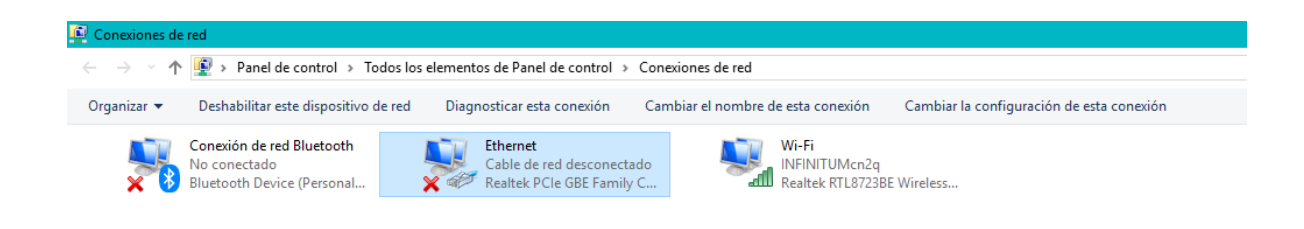

Figura 4.2.3 – Configuración del adaptador

Cuando hayamos seleccionado la opción antes mencionada, se nos abrirá una ventana con los adaptadores que tenemos en la computadora, seleccionamos el adaptador que usamos para conectarnos a internet y damos click en la opción *Cambiar la configuración de esta conexión*, en la parte superior derecha (figura 4.2.3)

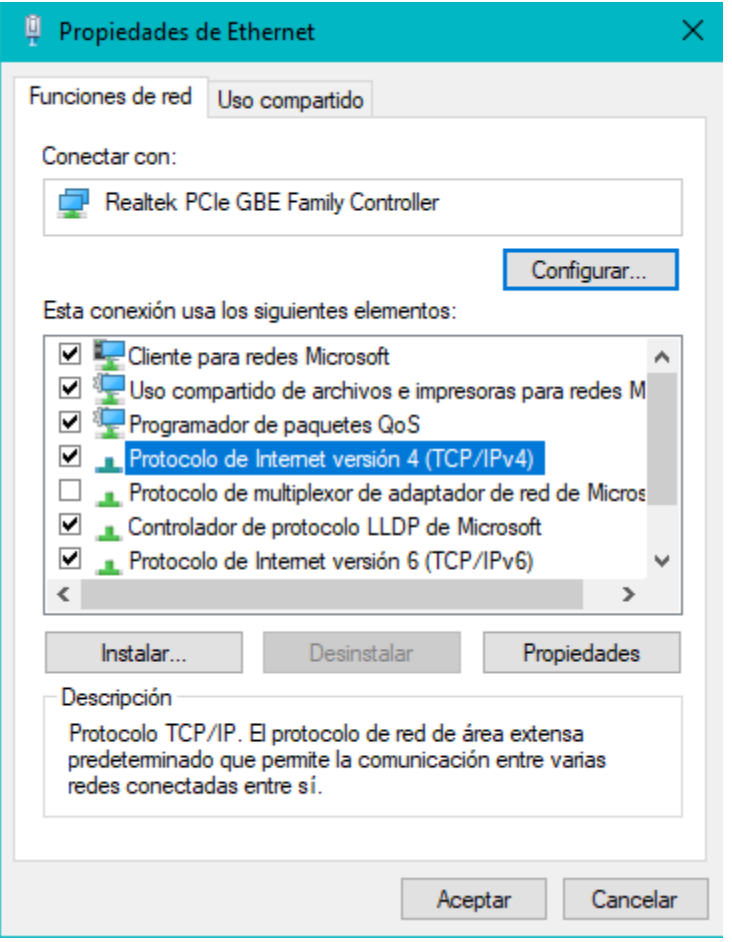

Figura 4.2.4 – Configurar IPv4

Aparecerá una pequeña ventana (figura 4.2.4) con varias opciones, elegiremos la que dice *Protocolo de Internet versión 4 (TCP/IPv4)* y damos click el botón de *Propiedades*.

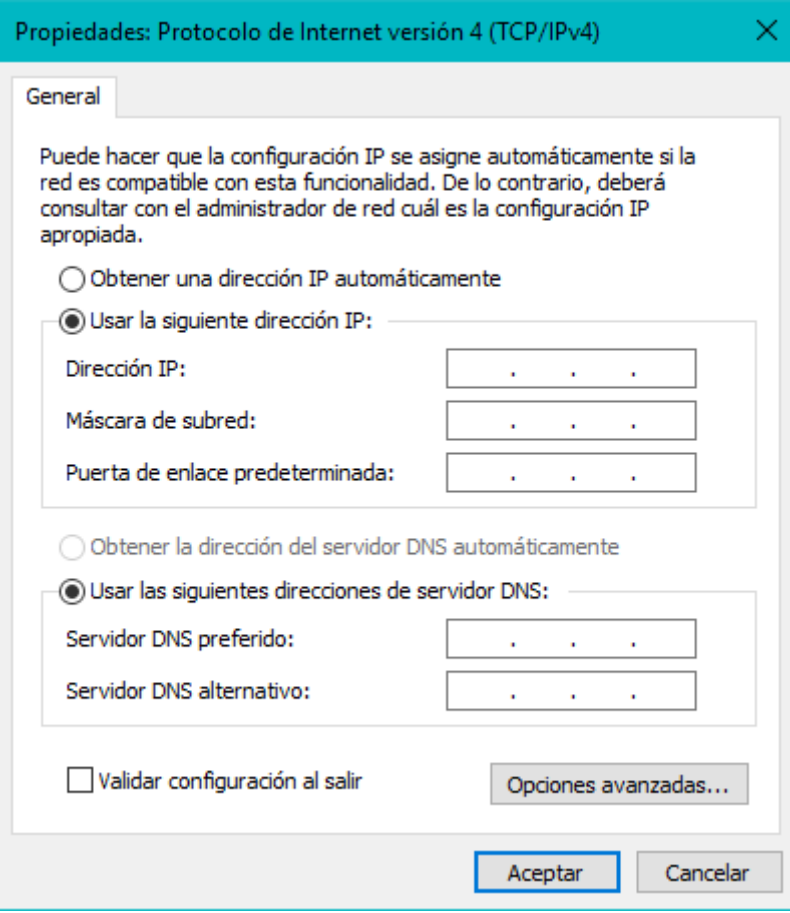

Figura 4.2.5 – Configurar IPv4

Nos aparecerá esta ventana (figura 4.2.5), en la cual nosotros usaremos los datos correspondientes para poder establecer una IP fija.

## <span id="page-23-0"></span>**4.3 SOPORTE TÉCNICO REMOTO**

Soporte técnico remoto a usuarios finales esta actividad se hacía mediante dos software, la primera aplicación es para usuarios que se encuentran dentro de la misma red y viene incluida en el sistema operativo, esta aplicación es Remote Desktop de Windows.

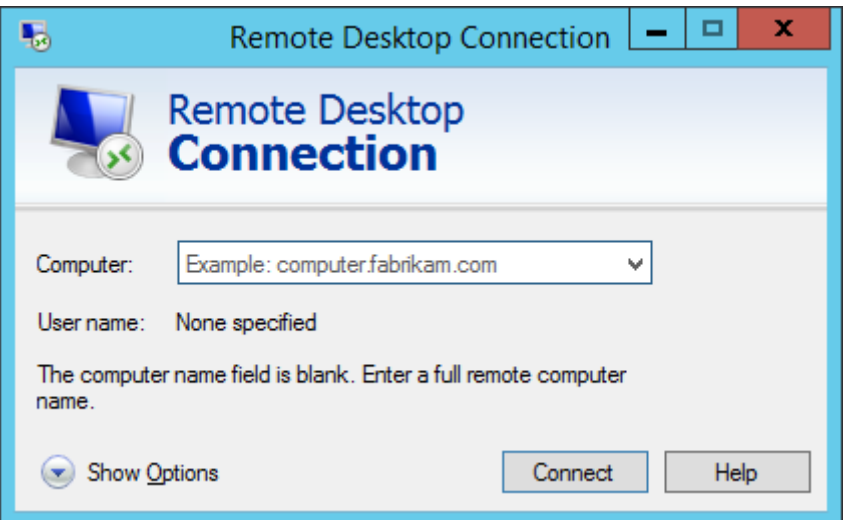

Figura 4.3.1 – Ventana de inicio de sesión de Remote Desktop Connection

Para poder dar acceso al equipo para que pueda conectarse a otro se tienen que hacer configuraciones en el equipo al que deseamos conectarnos mediante esta aplicación, para hacer las configuraciones iremos al apartado Sistema:

*Panel de Control>Todos los elementos del Panel de Control>Sistema*

Se nos abrirá la una venta a con las especificaciones de nuestro equipo, nosotros entraremos en el aparatado *Configuración de Acceso Remoto* en la parte superior derecha de la ventana.

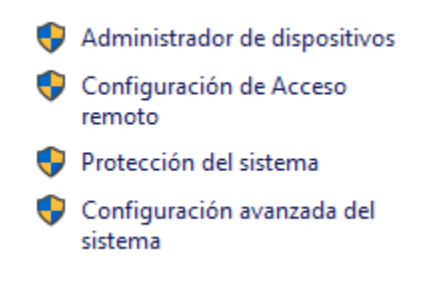

Figura 4.3.2 – Configuración de Acceso Remoto

Al dar click en la opción anteriormente mencionada se abrirá una pequeña ventana con varias pestañas, la pestaña que a nosotros nos interesa es la pestaña de *Acceso Remoto*

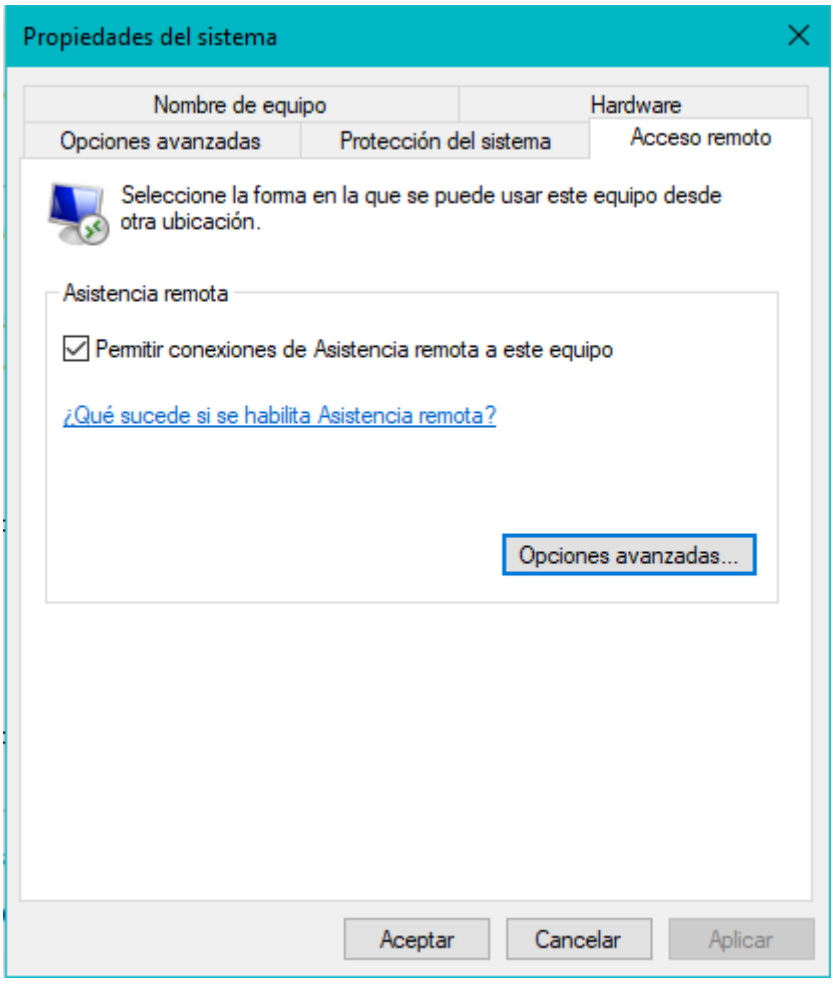

Figura 4.3.3 – Configuración de Acceso Remoto

Damos click en la opción de *Permitir conexiones de Asistencia remota a este equipo*  (figura 4.3.3), esta opción nos permitirá que otro equipo pueda acceder y controlar el equipo remotamente.

También tenemos otra opción muy práctica y sencilla de usar, por lo general esta opción se utiliza cuando tenemos dos computadoras en oficinas distintas, esta aplicación es *TeamViewer* (figura 4.3.3)*.*

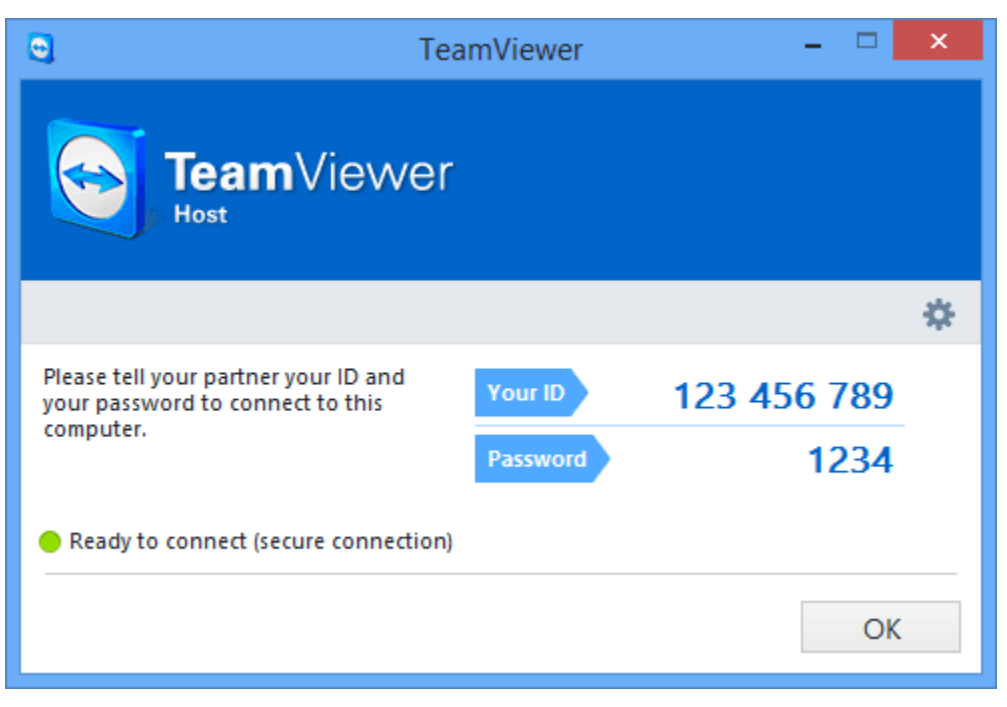

Figura 4.3.4 – Ventana de inicio de sesión de TeamViewer

Esta aplicación de escritorio no requiere configuración especial, ya que solo se instala en ambas computadoras que se quieren conectar, para conectarnos solo ocupamos ingresar los datos de sesión de la computadora cliente y listo, tendremos una conexión sencilla para poder trabajar remotamente.

### <span id="page-26-0"></span>**4.4 ELABORACIÓN DE CABLES ETHERNET**

Esta actividad no era muy recurrente, pero era necesario aprender bien los pasos para poder elaborar perfectamente un cable ethernet, estos cables son el medio por el cual el internet llega a los dispositivos, para esto necesitamos las siguientes herramientas:

- Pelador de cables UPT
- Cortador de cable UTP
- Ponchadora
- Tester
- Conectores RJ45

Teniendo los instrumentos mencionados, procederemos evaluar qué tipo de conexión queremos, ya que existen dos configuraciones para cables UTP:

#### Conexión directa:

Este tipo de cable, tiene conectores en cada extremo y la terminación es idéntica, se utilizan para dispositivos de diferente tipo.

#### Conexión cruzada:

Para que equipos se comuniquen a través de un cable directamente conectado entre los dos, el terminal transmisor de uno de los dispositivos necesita conectarse al terminal receptor del otro dispositivo.

# **5. ANÁLISIS DE LA EXPERIENCIA ADQUIRIDA**

Este apartado describe como aprendí a trabajar en el área de sistemas, tanto en equipo como resolviendo problemas individualmente, el aprendizaje que fui adquiriendo con las tareas realizadas día a día, así como las metas personales y laborales que se cumplieron trabajando en el área de Sistemas y Soporte Técnico.

## <span id="page-27-0"></span>**5.1 ANÁLISIS GENERAL DEL PROYECTO**

Realizar mis prácticas profesionales en el área de Sistemas y Soporte Técnico fue algo planeado, ya que el trabajo administrativo y el trabajo relacionado con hardware lo considero mi fuerte, al momento de entrar a realizar mis practicas no sabía en si el trabajo que debería realizar, con el paso de los días me fui familiarizando son las tareas diarias y los sistemas usados en la empresa, durante un tiempo estuve recibiendo órdenes y ayuda en cuanto a las tareas que se deben de realizar, conforme el tiempo fe pasando las ordenes eran escazas y se dio paso a que me involucrara en la toma de decisiones en lo relacionado a TI.

### <span id="page-28-0"></span>**5.2 ANÁLISIS DE LOS OBJETIVOS DE LAS PRÁCTICAS**

Mis objetivos como practicante siempre fueron mejorar los conocimientos adquiridos en una empresa que me permitiera desarrollarme profesionalmente, el objetivo general de las practicas es que el estudiante mejore sus conocimientos para poder dar soluciones a los problemas que se pudieran presentar.

Las prácticas profesionales aportan valores y conocimiento que no se han aprendido durante las clases diarias que el estudiante lleva durante los semestres cursados en la universidad, realizar las practicas es lo más cercano a estar trabajando en un entorno real en una empresa, como todo estudiante con poca experiencia tuve muchas dificultades que se fueron superando con la experiencia que fui adquiriendo con el día a día estas dificultades ya no lo eran tanto.

### <span id="page-28-1"></span>**5.3 ANÁLISIS DE LAS ACTIVIDADES REALIZADAS**

Las actividades que realicé durante mis prácticas profesionales la mayor parte del tiempo fueron las mismas, se repitieron en incontables veces, pues eran las tareas más comunes que realizar, el realizar diferentes actividades me ayudo a realizar análisis previos para poder llevarlas a cabo, como en toda actividad, hubo contratiempos inesperados, situaciones que retrasaban el trabajo, pero siempre se trabajaba de la mejor manera, con la mejor actitud posible para que el trabajo quedara perfecto.

## <span id="page-29-0"></span>**5.4 ANÁLISIS DE LA METODOLOGÍA UTILIZADA**

Siempre basado en la teoría adquirida durante los semestres cursados en la universidad, no había tenido la oportunidad de aplicar esa teoría de manera práctica, durante la carrera todo lo el contenido que se ve en clase es muy teórico como para entenderlo de manera fácil, la teoría es muy buena para tener las bases del conocimiento, pero si no se desarrolla esa teoría con práctica, nos servirá de poco, al ingresar a la empresa como practicante, durante los primeros días aprendí a manera de demostración como se hacían diferentes actividades, conforme el tiempo fue pasando el tiempo ya se me ordenaron tareas reales, las cuales ya tenían al menos un poco de importancia y repercutían en el trabajo diario, poco a poco las tareas subían el nivel de dificultad y de importancia, realizar estas actividades cotidianamente permite dominar el tema en cuanto a las actividades realizadas.

## <span id="page-29-1"></span>**6. CONLUSIONES Y RECOMENDACIONES**

Fue muy motivante el que la empresa me haya dado la oportunidad de realizar las prácticas profesionales con gente capacitada en el área, personas las cuales siempre me apoyaron y resolvieron mis dudas para realizar las actividades cotidianas con más dificultad. Me desenvolví de la mejor manera y con la mejor actitud posible ante cualquier orden o sugerencia que llegaba hacia a mí y también en los trabajos que realizaba, tanto trabajos internos, como trabajos de tratos con clientes.

Le recomiendo a la persona que este próxima a realizar sus prácticas profesionales, las haga en el área de su interés, tanto por gusto como por vocación, independientemente sea en el área de desarrollo de software o en el parea de redes y servidores, siempre es recomendable realizar las prácticas en el área que más nos guste y nos desenvolvamos mejor, esta etapa es donde se nos prepara con todo los conocimientos prácticos para poder dar el salto al siguiente nivel, el cual es trabajar de manera profesional.

# <span id="page-30-0"></span>**7. REFERENCIAS BIBLIOGRÁFICAS Y VIRTUALES**

Página de información relacionada con Servidores

<http://www.areatecnologia.com/informatica/servidor-y-tipos.html>

Página de información relacionada con Redes

• [http://contenidos.educarex.es/mci/2009/43/TEMA7/tipos\\_de\\_redes\\_de\\_orde](http://contenidos.educarex.es/mci/2009/43/TEMA7/tipos_de_redes_de_ordenadores_redes_lan_man_y_wan_clasificacin.html) [nadores\\_redes\\_lan\\_man\\_y\\_wan\\_clasificacin.html](http://contenidos.educarex.es/mci/2009/43/TEMA7/tipos_de_redes_de_ordenadores_redes_lan_man_y_wan_clasificacin.html)

Página de información relacionada con Remote Desktop Connection y VPN

<https://www.acens.com/white-papers/conexion-escritorio-remoto-vpn/>

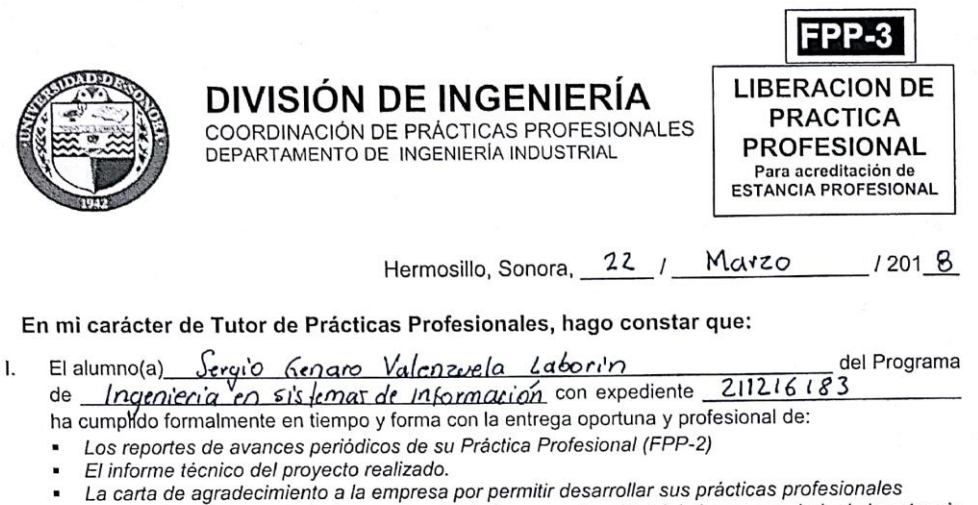

- La carta formal por parte de la empresa donde hace constar el total de horas y periodo de la estancia profesional del alumno(a).
- He corroborado que los contenidos y tiempos de los reportes de avances están acordes con lo planeado н. en los anexos del formato de inscripción FPP-1 y que los contenidos y forma del informe técnico satisfacen los requerimientos especificados en la normatividad.
- El número de horas acumuladas de práctica profesional, de acuerdo a los reportes de avance, es de Ш. con numero  $\frac{432}{ }$  con letra  $\frac{C_{\alpha\alpha}+\text{cscent}}{cscat}$  +rein  $\alpha$   $\frac{4}{ }$  dbs horas

Por lo anteriormente expuesto, no tengo inconveniente alguno en dar por liberado(a), al (la) alumno(a), anteriormente referido(a), del cumplimiento de la práctica profesional para la acreditación de la ESTANCIA PROFESIONAL de manera:

V TOTAL y evaluarlo(a) con 20 créditos cumplidos.

Debido a que el alumno no terminó su práctica profesional en la empresa asignada, en base en sus reportes de avances, y dado que no ha acumulado \_\_\_\_\_ horas de práctica como mínimo, no tengo inconveniente alguno en dar por liberado(a), al (la) alumno(a), anteriormente referido(a), del cumplimiento de la práctica profesional para la acreditación de la ESTANCIA PROFESIONAL de manera:

PARCIAL y evaluarlo(a) con los siguientes créditos, con número con letra de la Detation Denfonte

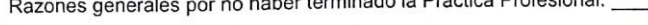

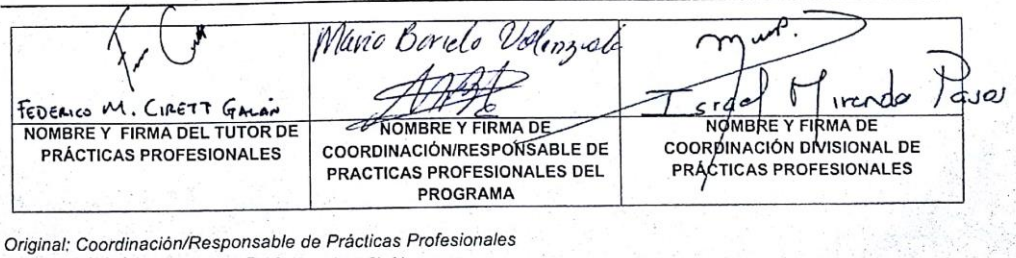

Copias: 1) Tutor de Prácticas Profesionales, 2) Alumno

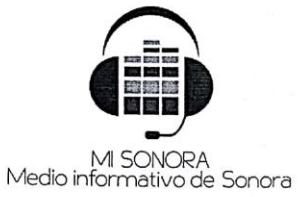

Hermosillo, Sonora, 14 de diciembre del 2017 Asunto: Terminación de Practicas Profesionales

Dr. Mario Barceló Valenzuela Coordinador de Prácticas Profesionales

Por medio del presente comunico a usted, que el Alumno Sergio Genaro Valenzuela Laborin con número de expediente 211216183, estudiante de la Carrera de Ingeniería en Sistemas de Información, ha concluido satisfactoriamente la prestación de sus Prácticas Profesionales, habiendo realizado un total de 432 horas de acuerdo a los siguientes datos:

Empresa: Departamento: Período: Horario:

Medio Informativo de Sonora Sistemas 24 de julio del 2017 al 23 de septiembre del 2017 6:00 A.M. a 15:00 P.M.

Sin más por el momento, aprovecho la ocasión para enviarle un cordial saludo.

tamente. A e

José Luis/Hernandex Gutiérrez<br>Director Ceneral

Medio Informativo de Sonora Aquiles Serdán No. 75

A quien corresponda

Por medio de la presente tengo el agrado de saludar a todas las personas que forman parte de Medio Informativo de Sonora.

En esta ocasión me comunico para agradecer por la oportunidad de realizar prácticas profesionales en esta empresa. Trabajar en el área de Sistemas ha sido una experiencia enriquecedora para mí. Durante el tiempo que realice la función de Soporte de TI pude conocer detalles importantes concernientes a mi carrera, los cuales me ayudarán a ser un mejor profesional. Gracias a esta oportunidad lograré completar una de las etapas más importantes de mi formación académica.

Espero que continúen los éxitos y que les sigan abriendo las puertas a los nuevos profesionales, que, como yo, nos sentimos orgullosos y agradecidos por haber formado parte de una gran empresa.

Atentamente.

Sergio G. Volonevela L.<br>Sergio Genaro Valenzuela Laborin

Firma del responsable de la empresa:

José Luis Gutierres Hernandez Director General